## **REGISTERING FOR ELECTRONIC FILING**

The U.S. District Court for the Northern District of Ohio is a NextGen CM/ECF court. In order to request filing privileges, you must have an upgraded individual PACER account. You must be a pro hac vice or MDL attorney. If you do not have an upgraded individual PACER Account, click <u>HERE</u> for procedures. Once you have a PACER Account, follow the steps below to request filing access.

- 1. Navigate to <u>www.pacer.gov</u>
- 2. Click Manage My Account at the top of the page.

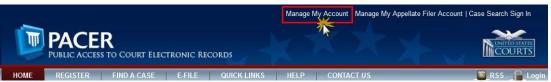

3. Login with your upgraded individual PACER account username and password.

| * Required Information Username * Password * Login Clear Cancel Need an Account?   Forgot Your Password?   Forgot Username? NOTICE: This is a restricted government website for official PACER use only. Unauthorized entry is | Login                       |                                                                                                    |
|----------------------------------------------------------------------------------------------------|-----------------------------|----------------------------------------------------------------------------------------------------|
| Need an Account?   Forgot Your Password?   Forgot Username?                                                                                                    | Username *                  |                                                                                                    |
| prohibited and subject to prosecution under Title 18 of the U.S. Code, All activities and access                                                                                                    | NOTICE: This is a restricte | Lan Account?   Forgot Your Password?   Forgot Username?<br>ed government website for official PACER use only. Unauthorized entry is |

4. Click on the Maintenance tab

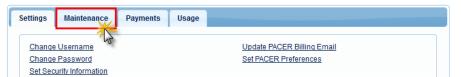

5. Select Attorney Admission/E-File Registration

| Update Personal Information<br>Update Address Information | Attorney Admissions / E-File Registration |
|-----------------------------------------------------------|-------------------------------------------|

6. Select **U.S. District Courts** as the Court Type and **Ohio Northern District Court** as the Court. Click **Next**.

## **REGISTERING FOR ELECTRONIC FILING**

| IN WHAT COURT D        | DO YOU WANT TO PRACTICE?                                                                                                    |
|------------------------|----------------------------------------------------------------------------------------------------|
| * Required Information |                                                                                                    |
| Court Type *           | U.S. District Courts                                                                                                    |
| Court *                | Ohio Northern District Court                                                                                                    |
|                        | admissions and e-file registration are currently not available for all courts. If you do not see a court<br>t's website. For a listing of all court websites visit the <u>Court Links Page</u> . |
|                        | Next Reset Cancel                                                                                                    |

7. Click on the two links to review the Electronic Filing Policies and Procedures and the Attorney Admission Policies and Procedures for the Northern District of Ohio.

|    | Registered attorneys will have privileges to electronically submit and view the                                                                                     |
|----|----------------------------------------------------------------------------------------------------|
|    | electronic docket sheets and documents. By registering, attorneys consent to                                                                                        |
|    | receiving electronic notice of filings through the system.                                                                                                    |
|    |                                                                                                    |
|    |                                                                                                    |
| on | tinuing, view the local Policies and Procedures for Attorney Admission for the sele                                                                                 |
| on | tinuing, view the local Policies and Procedures for Attorney Admission for the sele<br>See Local Rule 83.5 and Local Criminal Rule 57.5 for admission requirements. |
|    |                                                                                                    |
|    | See Local Rule 83.5 and Local Criminal Rule 57.5 for admission requirements.                                                                                        |
|    | See Local Rule 83.5 and Local Criminal Rule 57.5 for admission requirements.<br>complete the Attorney Admission Application. Gather the other required documents    |

8. Select the type of admission you are seeking: Pro Hac Vice or Multi-District Litigation.

| Attorney Admissions and E-File |  |
|--------------------------------|--|
| E-File Registration Only       |  |
| Pro Hac Vice                   |  |
| Multi-District Litigation      |  |

 Complete all sections on the E-File Registration page – this includes Filer Information; Additional Filer Information and Delivery Method and Formatting and click Next. Note that HTML is the preferred Email Format.

| Primary Email *         | attymnd+32@gmail.com                |
|-------------------------|-------------------------------------|
| Confirm Primary Email 📩 | attymnd+32@gmail.com                |
| Email Frequency *       | At The Time of Filing (One Email pe |
| Email Format *          | HTML                                |

10. Set default payment information if desired (not required). Click **Next** when finished, or to bypass this screen. You can add a credit card method for each of the following fee types:

## **REGISTERING FOR ELECTRONIC FILING**

- P: PACER search fees; E: Filing fees A: Admissions/renewal fees
- NOTE: The US District Court for the Northern District of Ohio does not accept ACH payments.

| This section is optional. If you do not enter payment information here, you may do so later by selecting the Make One-Time             |  |  |  |  |
|----------------------------------------------------------------------------------------------------|--|--|--|--|
| der the Payments tab.                                                                                                    |  |  |  |  |
| Select your method of payment from the Add Credit Card and Add ACH Payment options below. You may store up to<br>hree payment methods. |  |  |  |  |
| at for e-filling or admissions fees, click the Set default link in the $box(es)$ below. To remove ann off link:                        |  |  |  |  |
|                                                                                                    |  |  |  |  |
|                                                                                                    |  |  |  |  |
|                                                                                                    |  |  |  |  |
|                                                                                                    |  |  |  |  |
|                                                                                                    |  |  |  |  |
|                                                                                                    |  |  |  |  |
|                                                                                                    |  |  |  |  |

11. Read and check the Attorney E-Filing Terms and Conditions and the Court Policies and Procedures boxes.

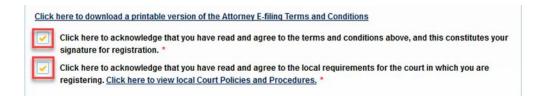

12. Click **Submit**. The court will review your registration request and provide you with further instructions via email.